# What I used to see… Where to look now...

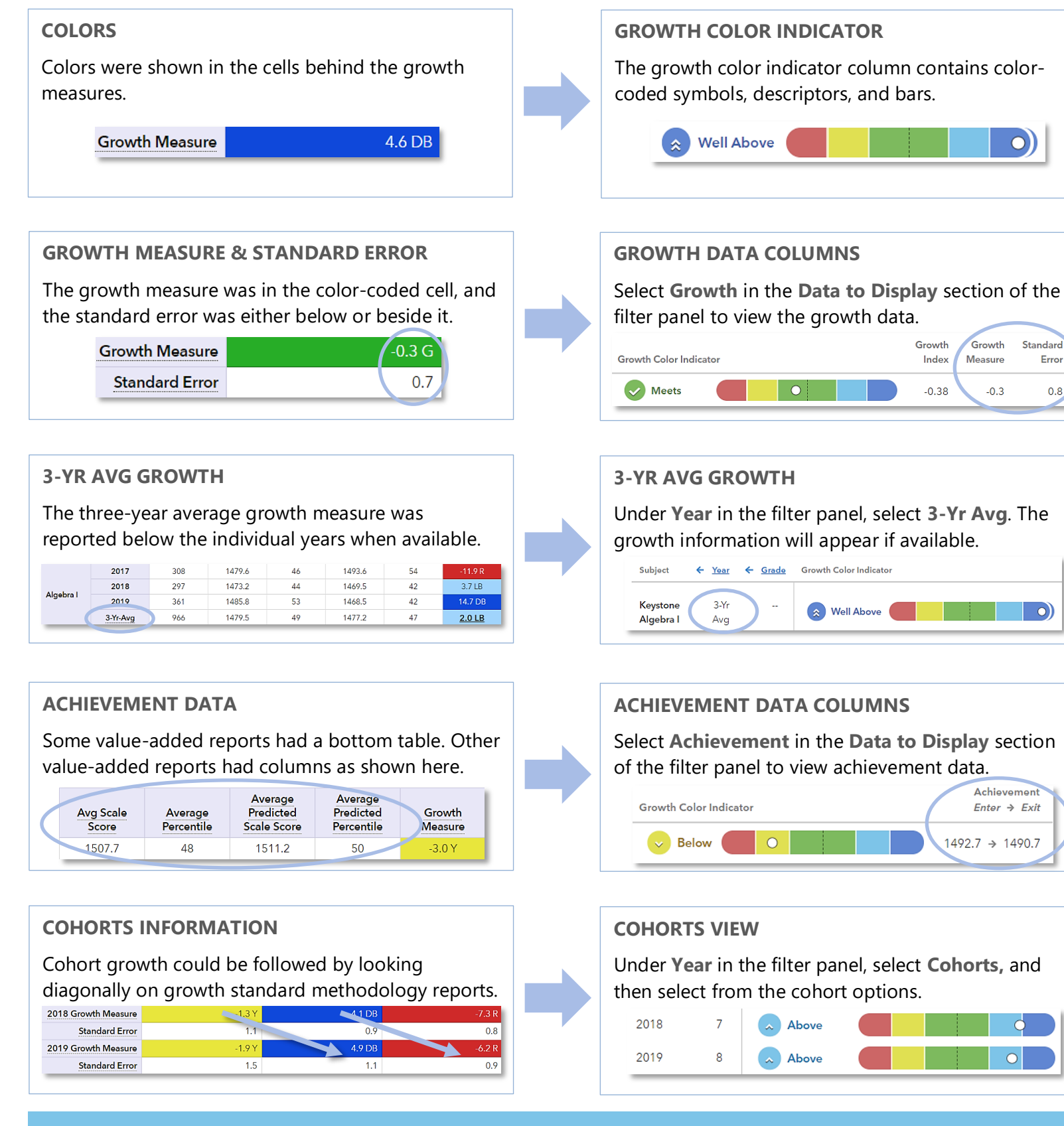

### **NEW LOOK** SAS® EVAAS

# Features of the PVAAS District & School Value-Added Reports

### **EASY-TO-READ DISPLAY**

 $\bigcirc$ 

Growth

 $-0.3$ 

Achievemen

 $1492.7 \rightarrow 1490.7$ 

 $Enter \rightarrow Exist$ 

 $\bigcirc$ 

 $|0|$ 

Measure

Standard

Error

 $0.8$ 

Graphics, colors, and symbols make understanding and comparing growth results easier than ever before.

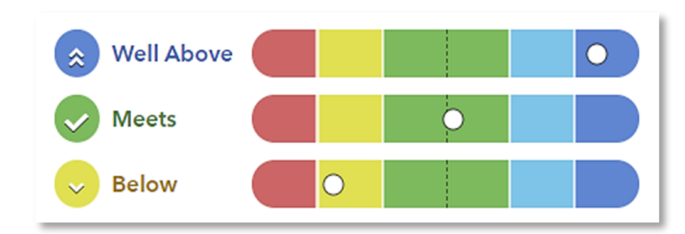

### **CUSTOMIZABLE DATA VIEWS**

Start with a simple view. Then, you're in control of the data you want to see using interactive selections.

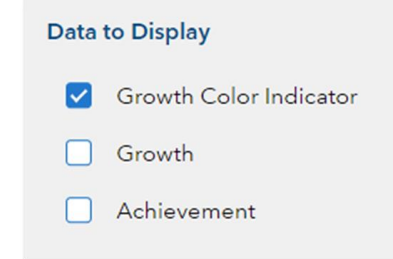

### **JUST-IN-TIME USER SUPPORT**

Find the right level of support exactly when you need it using the Legend, Glossary, or Help.

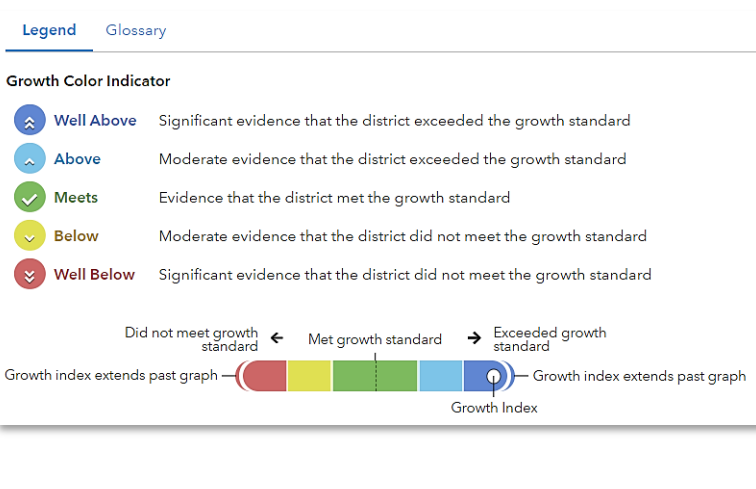

### 080520008-4892. Copyright © 2020 SAS Institute Inc. Cary, NC, USA. All rights reserved.

## **CLICK PATHS** What are some useful views in the new report?

### What do the data columns tell me?

# I want to know... What do I click? What will I see?

- Our school's student growth for the most recent reporting year
- How our most recent year compares to previous years' data

How to see one grade or subject at a time

How to examine all of the grades and subjects with a particular growth color indicator

How to compare our school's student growth to that of the district or another school

- Login to PVAAS Go to the **Reports** menu
- Select the **School Value-Added** report
- $\mathcal{F}$  In the filter panel, scroll down to **Years**

Select the desired

- years Click the **Grade** column to shift it left
- $\mathcal{F}$  In the filter panel, scroll down to **Tests & Subjects**
- Click on triangles to expand the menus
- Deselect items you do not want to see
- Click refresh **C**
- $\mathcal{F}$  In the filter panel, scroll down to **Growth Color Indicators**
- Deselect all but the desired indicator
- $\mathcal{F}$  In the filter panel, scroll up to **Districts & Schools**
- Click on **Add a Comparison**
- Choose your two options

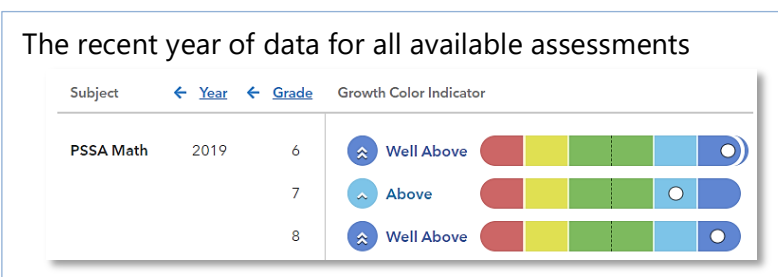

Tip: Click refresh  $\bigodot$  to return to this view anytime.

#### Years of data stacked in ascending order

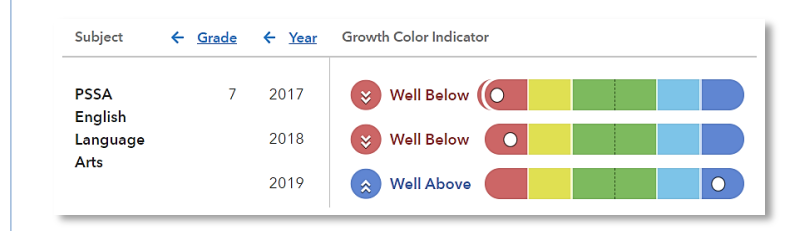

Only the data for the grades or subjects you selected

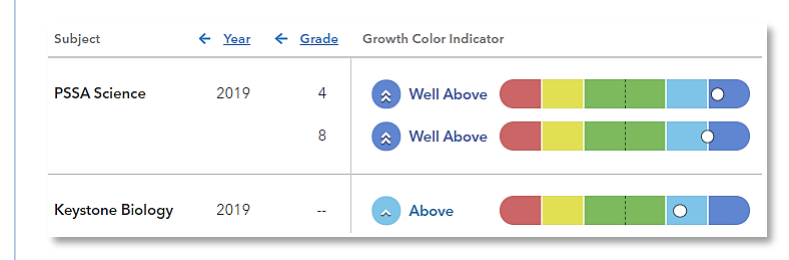

Only the results for the indicator you selected if available

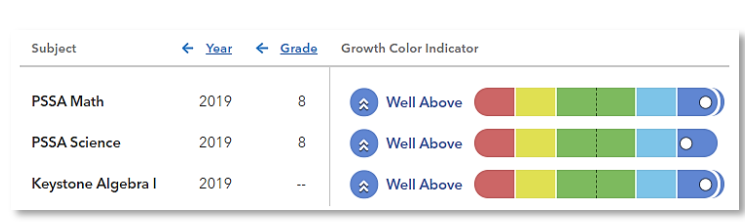

One set of data indicated by the letter A and another set indicated by the letter B with purple shading

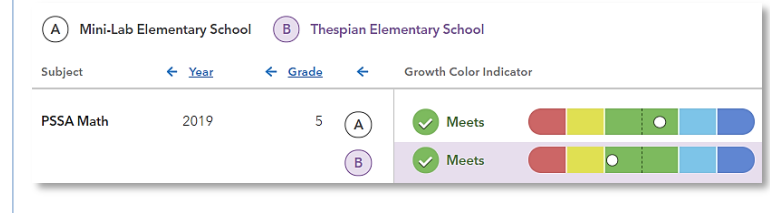

# **Glossary**

#### **Growth Color Indicator**

A category that describes the amount of evidence that a group of students met, exceeded, or fell short of the growth standard.

#### **Growth Index**

An indicator of the amount of evidence that the group of students met, exceeded, or fell short of the growth standard.

#### **Growth Measure**

A conservative estimate of the growth that students made, on average, in a grade and subject or course.

#### **Standard Error**

A measurement that establishes a confidence band around the growth measure and describes the amount of evidence that the group of students met, exceeded, or fell short of the growth standard.

### **Achievement Enter** → **Exit**

Depending on the assessment, achievement is reported in Normal Curve Equivalents (NCEs) or scale scores and does not reflect proficiency.

- Entering achievement is either the average of the students' prior year NCEs or the average of the students' predicted scale scores.
- Exiting achievement is either the average of the students' current year NCEs or the average of the students' actual scale scores.

#### **Student Count**

The number of students included in the analysis.